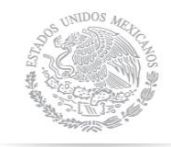

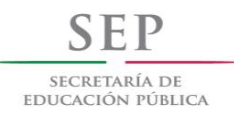

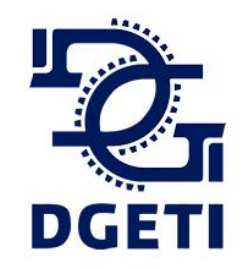

# Guia para Control de Asistencia de Alumnos

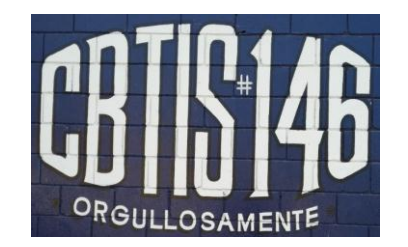

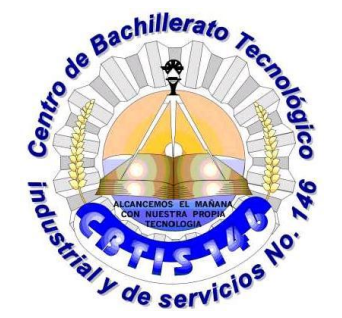

# Entramos a la pagina www.siiesmexico.com

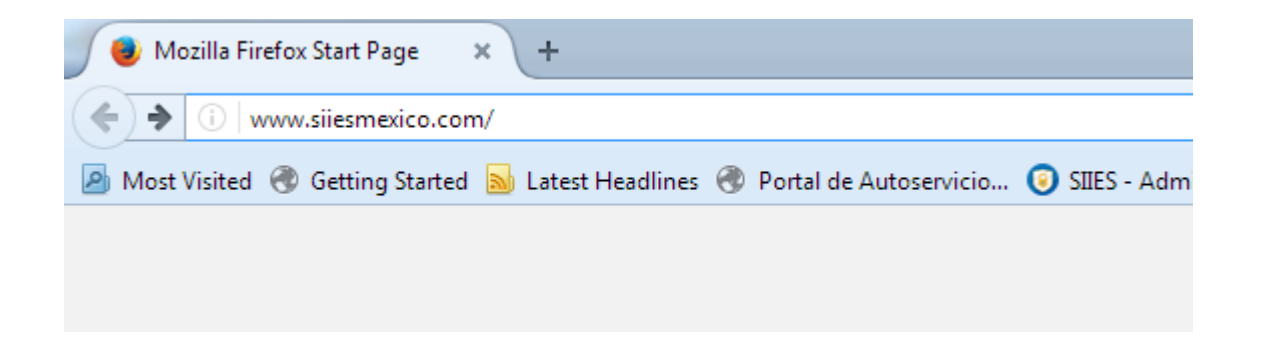

### Después nos aparecerá esto en pantalla

.<br>Istema integral de<br>Dentificación escolar

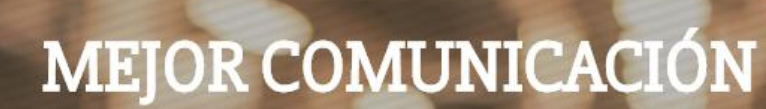

Con el Sistema Integral de Identificación Escolar

Los padres de familia, podran saber el momento exacto en que sus hijos hayan entrado y salido del plantel ¡No mas preocupaciones! Unete a la Red SIIES México.

- OUTENES SOMOS

- ACCESO SIIES

**CONTACTANOS** 

SIIES México, sabe lo importante que es para ti, la seguridad de tus hijos

# Ponemos el puntero en ACCESO SIIES Y damos Clic en Control Parental

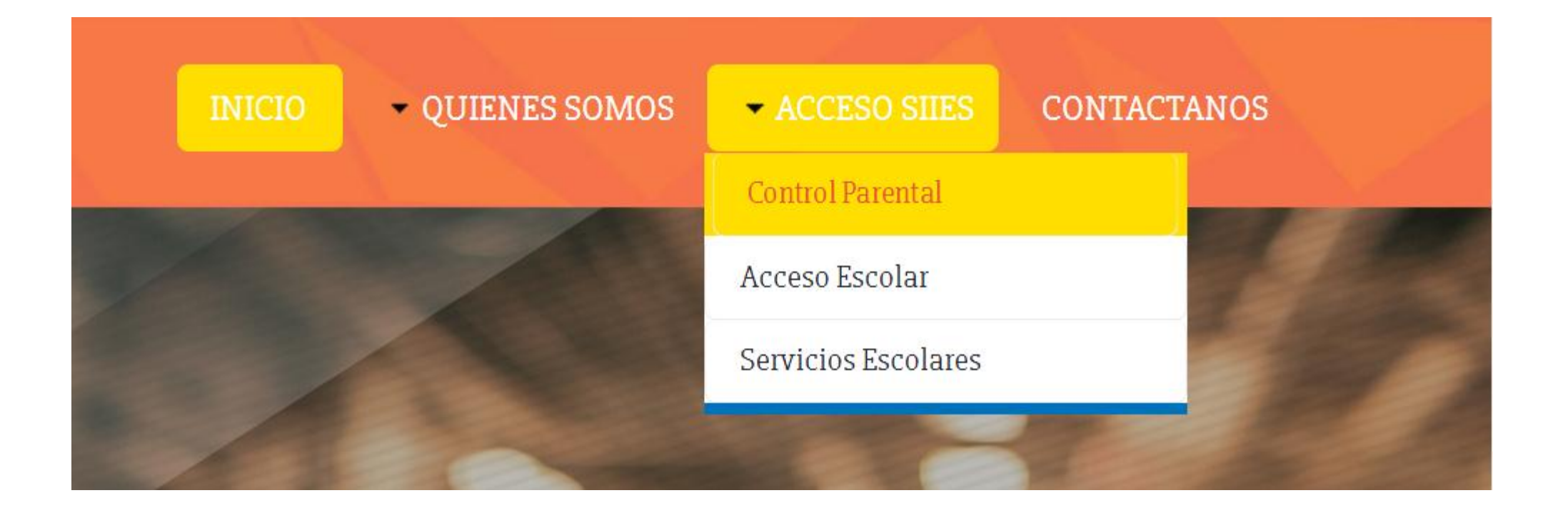

## Damos Clic en ¿Eres nuevo?¡Regístrate aquí!

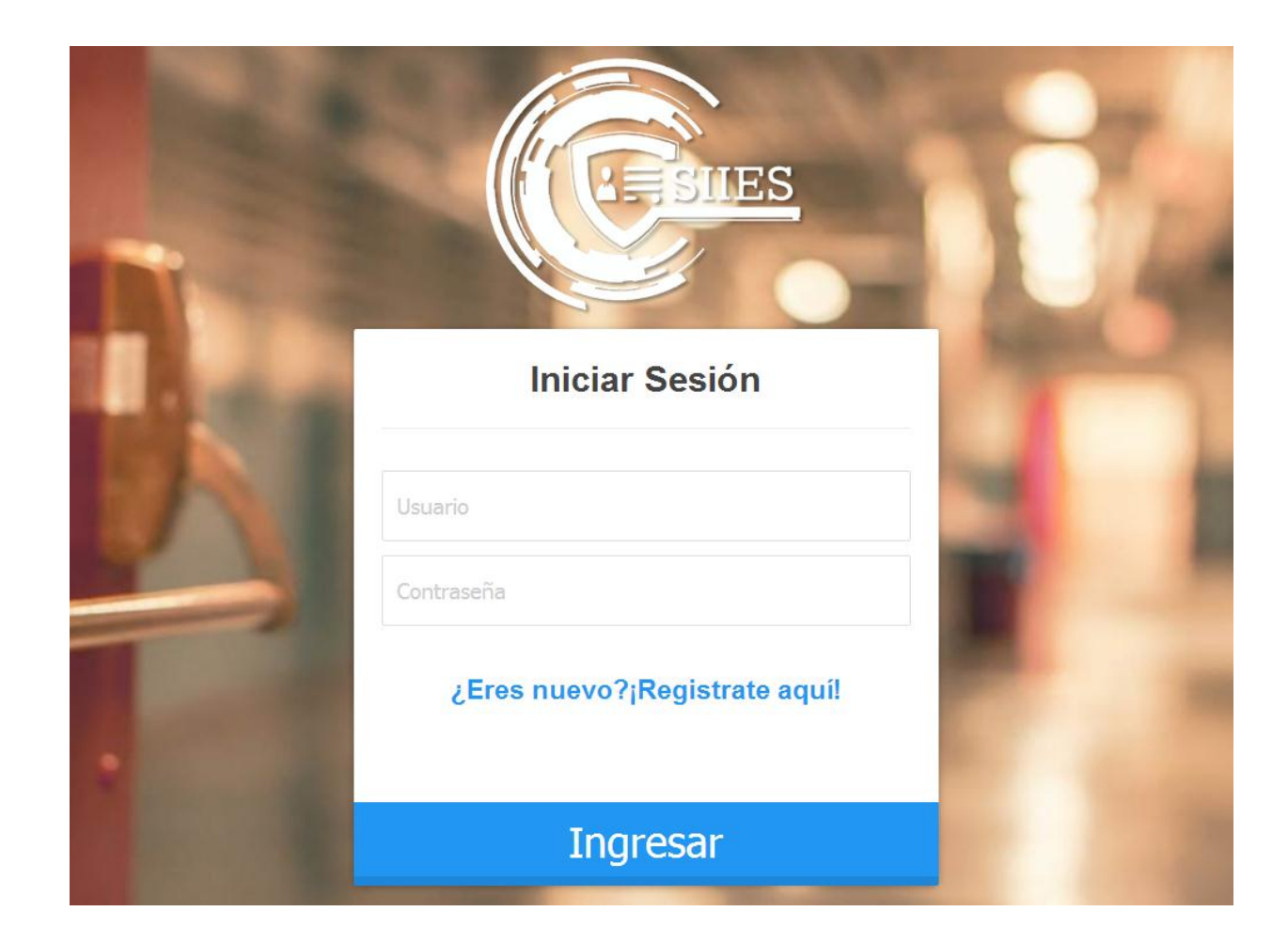

# Para completar el registro llenamos los datos que se nos indiquen

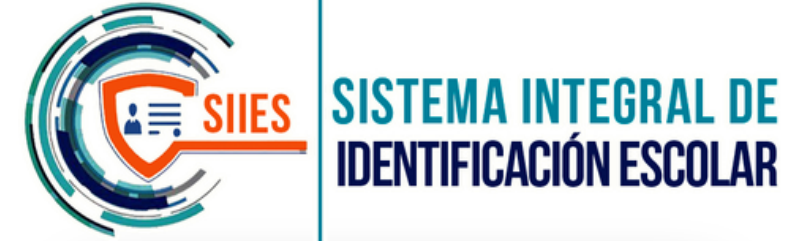

Los datos **Obligatorios** estarán marcados por un  $\mathsf{u}$ 

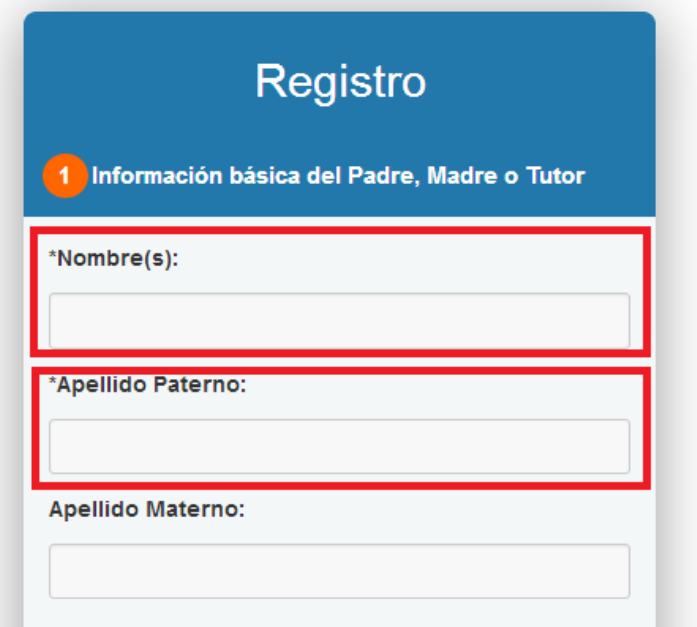

### Ponemos el Número Celular al que queremos que nos lleguen las notificaciones de entradas y salidas del alumno

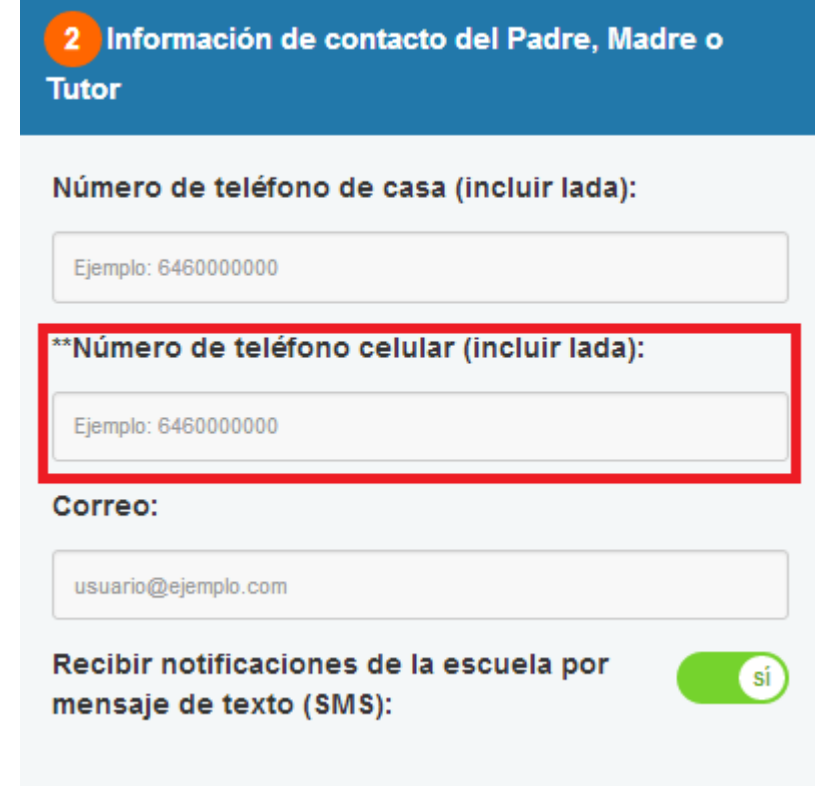

#### Debemos revisar que la parte donde dice Recibir notificaciones de la escuela por mensaje de texto(SMS) diga  $\overline{\mathbf{s}}$

Información de contacto del Padre, Madre o

Tutor

Número de teléfono de casa (incluir lada):

Eiemplo: 6460000000

\*\*Número de teléfono celular (incluir lada):

Ejemplo: 6460000000

Correo:

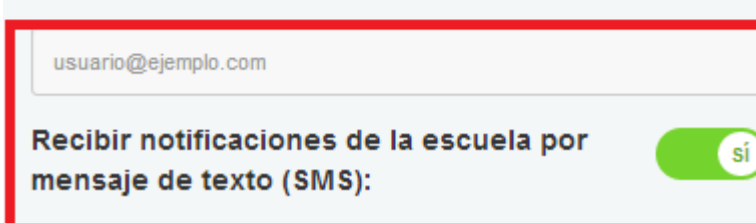

# Deberán crear un usuario y una contraseña que sea Fácil de recordar

#### Ejemplo:

Usuario: MARGARITAPEREZ Contraseña:20172017 Confirmar Contraseña:20172017

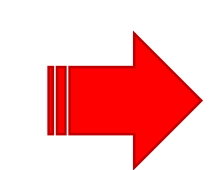

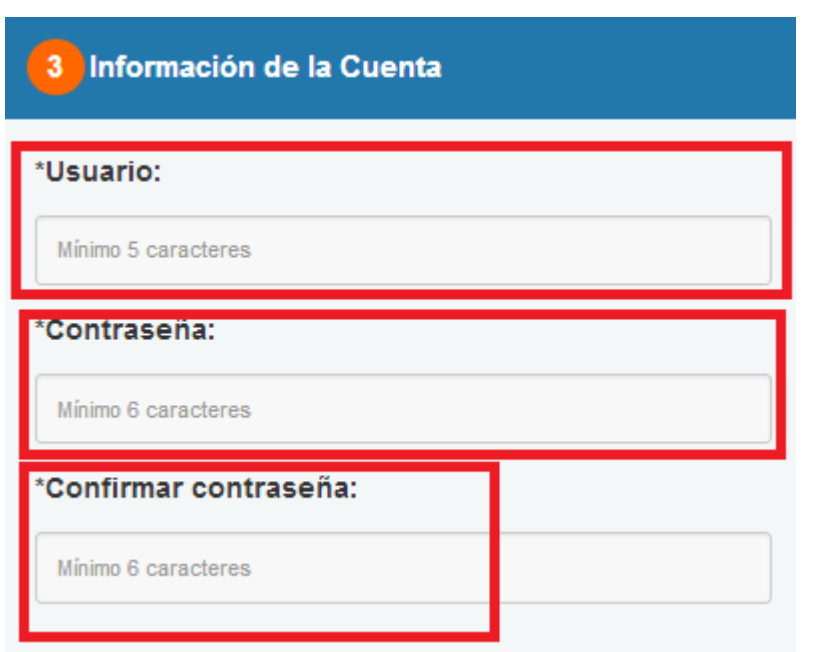

Es importante tener la credencial del estudiante al momento de hacer el registro, necesitaremos el Número de Control

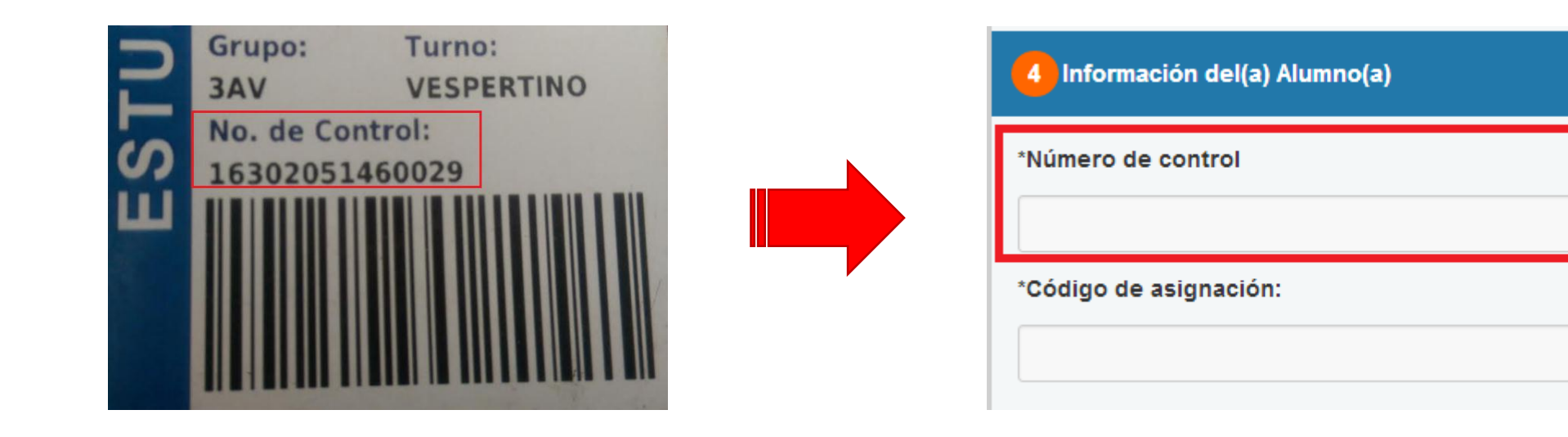

Necesitaremos el Código de asignación que viene al reverso de la credencial del estudiante

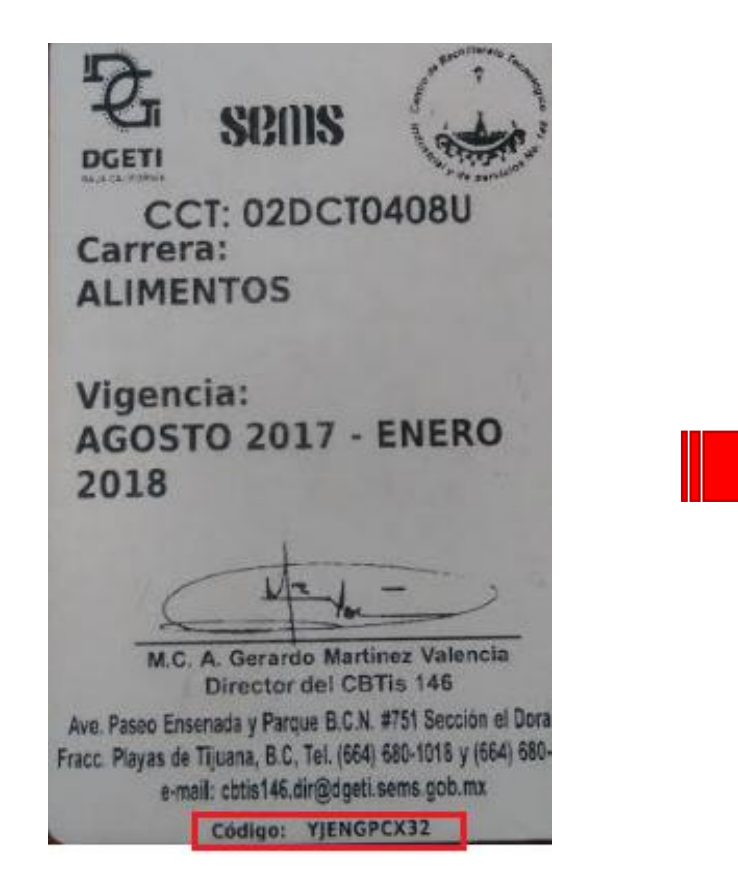

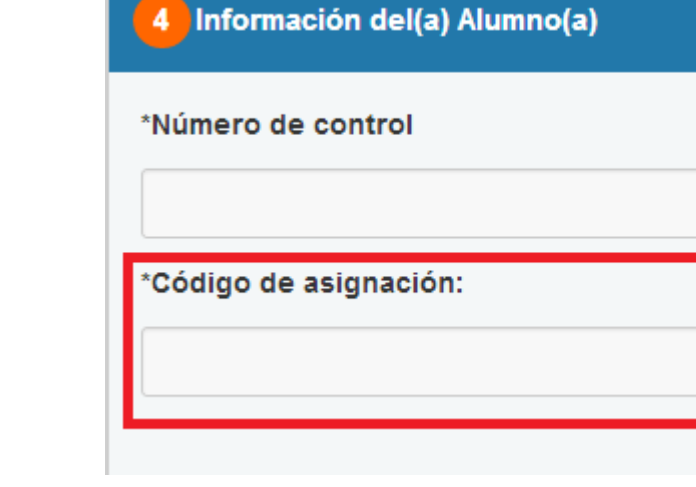

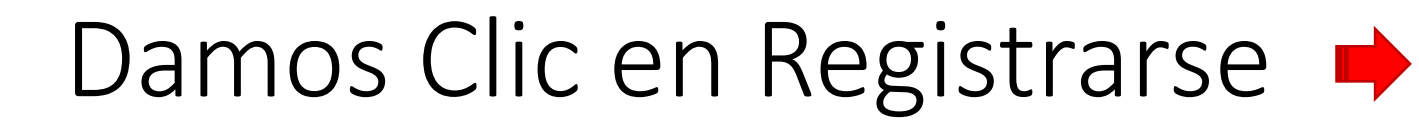

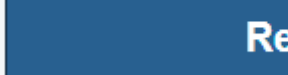

#### **Registrarse**

# Nos preguntara si *¿Los* datos son correctos?

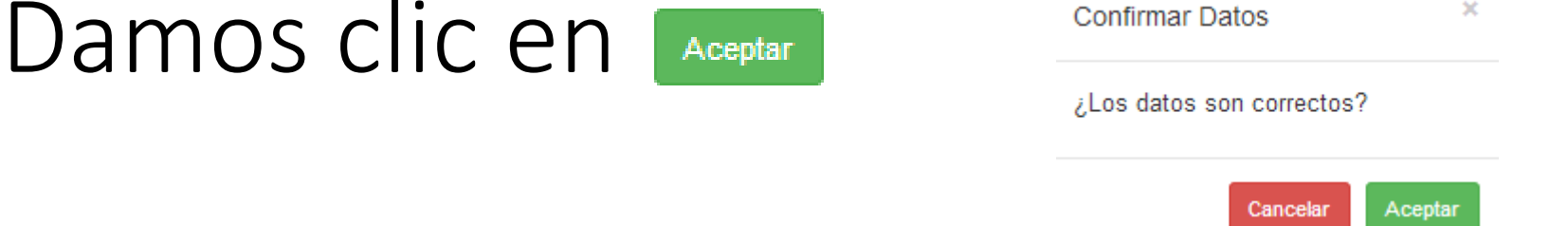

#### UNA VEZ REGISTRADO COMENZARAN A LLEGARLE MENSAJES DE **TEXTO CADA VEZ QUE EL ALUMNO ENTRE O SALGA DEL PLANTEL**

Si desea Revisar la Asistencia de varios días tendrá que ingresar de la siguiente manera: https://siiesmexico.com/siies/tutor/

• Deberá poner su **Usuario** y **Contraseña** y dar clic en Ingresar

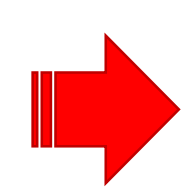

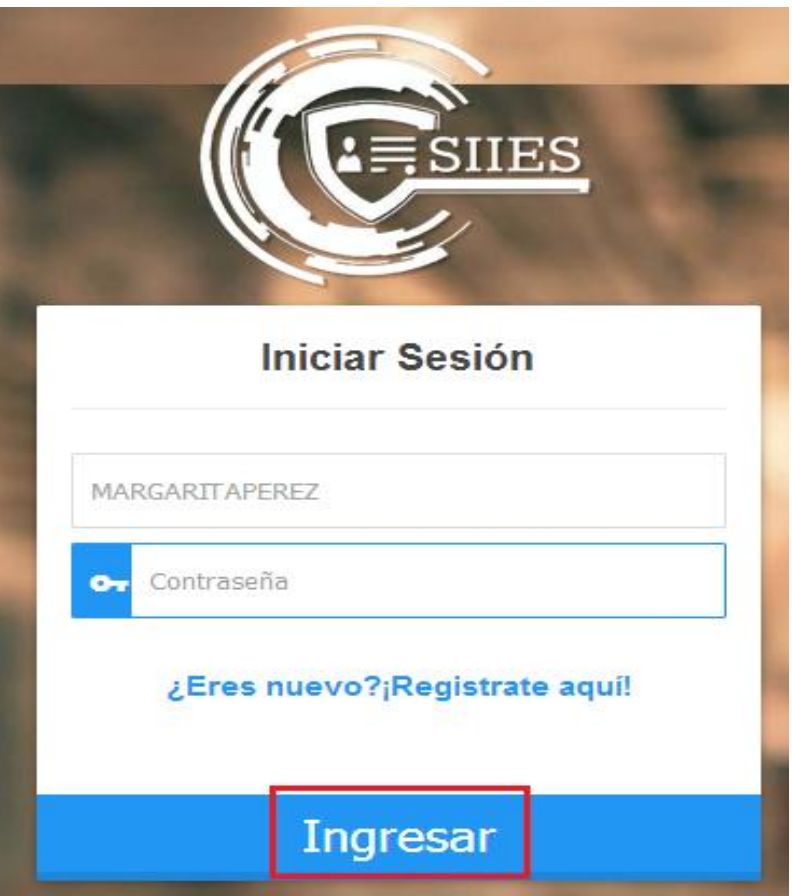

# Damos clic en Alumnos

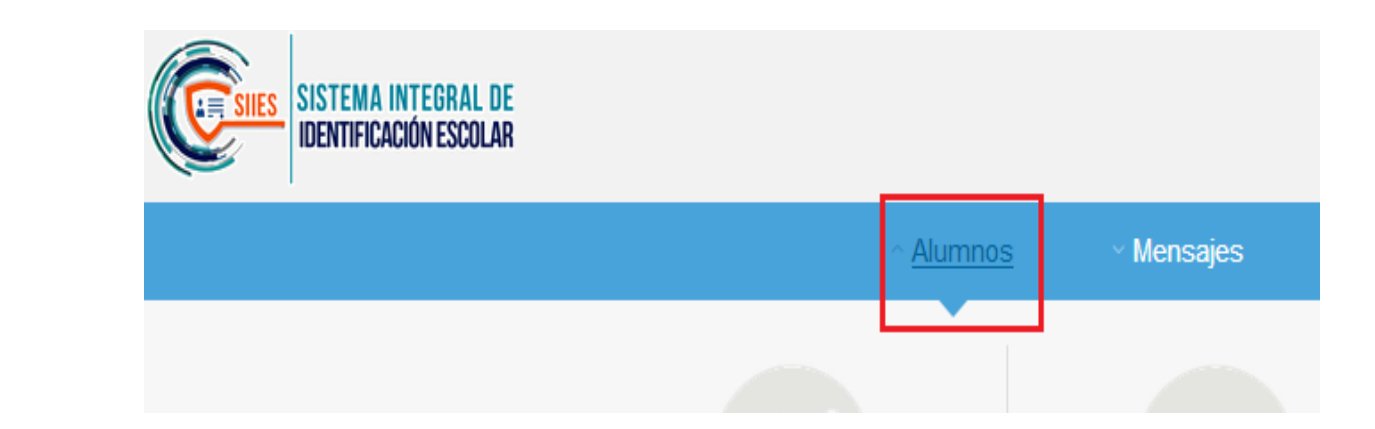

#### **Seleccionamos ENTRADAS Y SALIDAS**

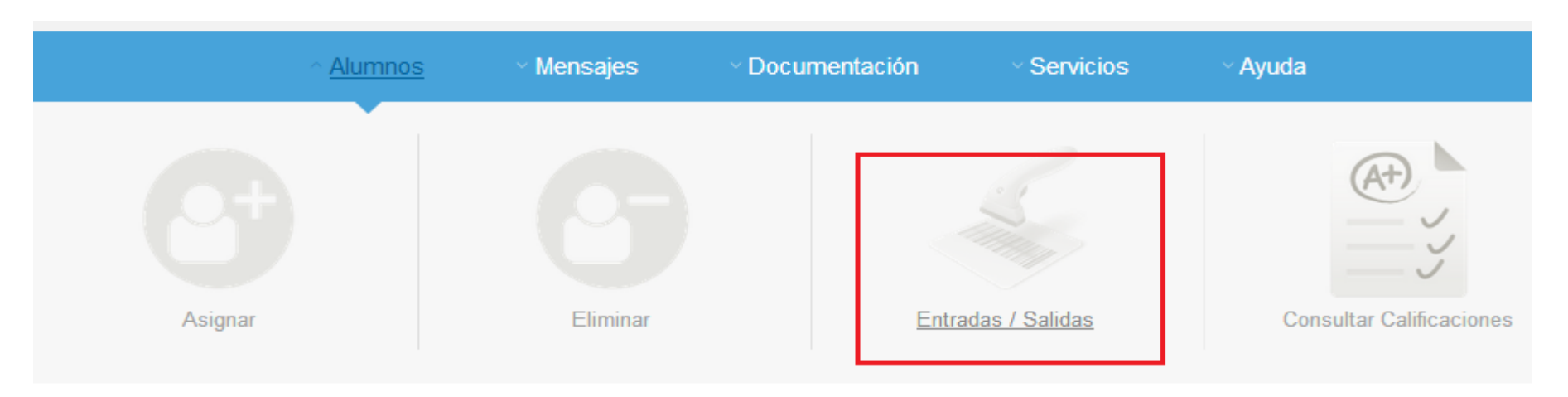

### Seleccionamos la Fecha que queremos consultar y el Alumno y damos Clic en Buscar

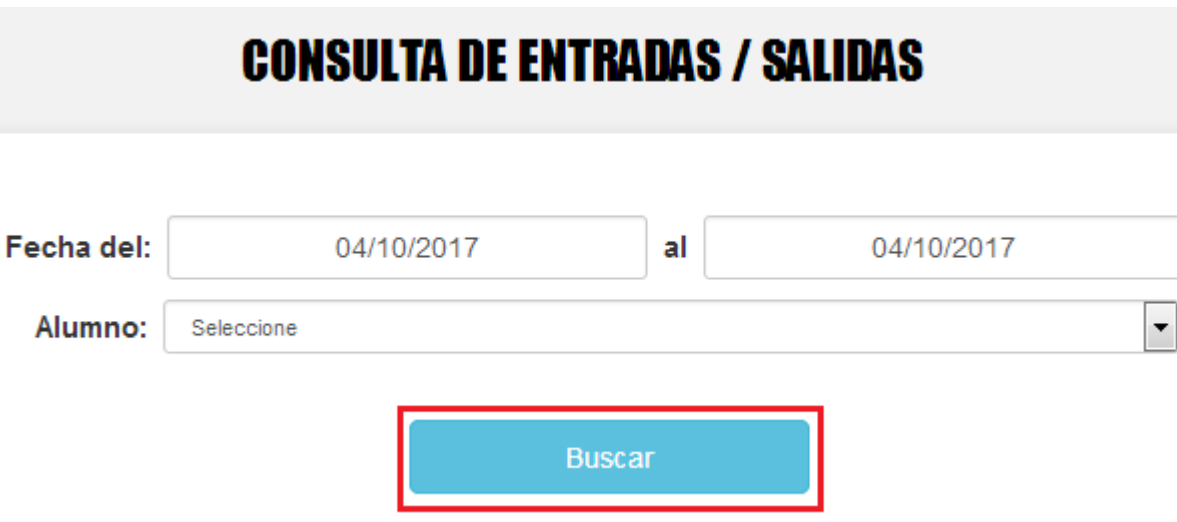

# Nos dará el reporte de Actividad del día seleccionado

**REPORTE DE ACTIVIDAD** DEL 03/OCTUBRE/2017 AL 03/OCTUBRE/2017

<sup>©</sup> Ver Horario

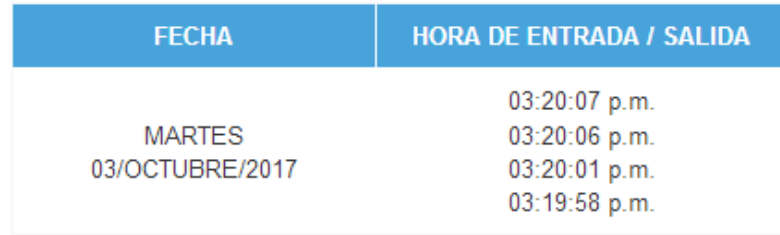